<span id="page-0-0"></span>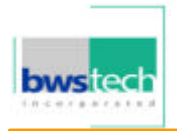

### *Appendix 5. User Manual*

**Refer to the following pages**

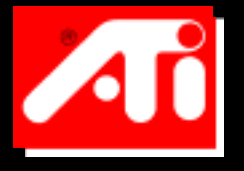

## **Online Manual**

**Choose one of the following categories:**

- **[Getting Started Guide](#page-4-0)**
- **[Software User's Guides](#page-2-0)**
- **[Technical Specifications](#page-3-0)**
- **[Compliance Information](#page-16-0)**

Part Number 137-40178-50

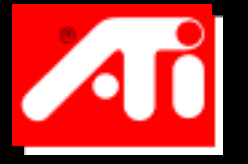

## **User's Guides**

**Click on your product:**

- **[ALL-IN-WONDER 128](#page-0-0)**
- **[ALL-IN-WONDER PRO](#page-0-0)**
- **[ATI MULTIMEDIA CENTER](#page-0-0)**

<span id="page-2-0"></span>*Some ATI Graphics cards will not support all of the features and functionality in the ATI Multimedia Center*

- **[ATI-TELETEXT MANUAL](#page-0-0)**
- **[ATI-TV](#page-0-0)**
- **[ATI-TV WONDER](#page-0-0)**
- **[USING VIDEO IN/OUT](#page--1-0)**

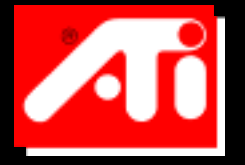

# **Technical Information**

<span id="page-3-0"></span>**Click on your product:**

**[RAGE FURY MAXX](#page--1-5) [RAGE FURY PRO](#page--1-6) [RAGE FURY](#page-651-0) [ALL-IN-WONDER 128](#page--1-4) [ALL-IN-WONDER PRO](#page--1-2) [ALL-IN-WONDER](#page--1-2) [RAGE MAGNUM](#page--1-7) [XPERT 99](#page-651-1) [XPERT@WORK](#page-3152-0) [XPERT 2000](#page-12-0) [XPERT@PLAY](#page-3152-0) [XPERT 128](#page--1-8) [XPERT LCD](#page-3152-0) [XPERT 98](#page-3152-0) [3D CHARGER](#page--1-1) [ALL-IN-WONDER 128 PRO](#page--1-3)**

## **Getting Started... 741**

<span id="page-4-0"></span>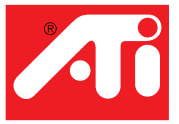

- **• [Installing Your ATI Graphics Accelerator Card](#page-5-0)**
- **• [Installing Enhanced Drivers for Windows® 95](#page-8-0)  [and Windows® 98](#page-8-0)**
- **• [Installing Enhanced Drivers for Windows® NT](#page-9-1)**
- **• [Multiple Display Support in Windows® 98](#page-9-0)**
- **• [Troubleshooting Tips](#page-10-0)**
- **• [Using the Online Manual](#page-11-0)**

ATI's graphics accelerators are the most advanced on the market today. They improve the performance of your system and display exceptional graphics.

Your ATI graphics accelerator comes complete with enhanced drivers and comprehensive award-winning software utilities designed to make you more productive. Please read this guide before attempting to install your card.

#### **Preparing Your Computer**

Turn off the power to your system and discharge your body's static electric charge by touching a grounded surface—for example, the metal surface of the power supply—before performing any hardware procedure.

The manufacturer assumes no liability for any damage, caused directly or indirectly, by improper installation of any components by unauthorized service personnel. If you do not feel comfortable performing the installation, consult a qualified computer technician.

Damage to system components, the accelerator card, and injury to yourself may result if power is applied during installation.

If you are using **Windows® NT**, you need to update your operating system to **Service Pack 3** (SP3) or later before installing your ATI graphics accelerator. Additionally, if your current system configuration uses special drivers that are not **640x480 VGA**, you may encounter conflicts with the card. We recommend that you first reconfigure your operating system to use a **VGA** driver supplied with your operating system before installing the card. For more information about changing your operating system configuration, see your operating system documentation.

#### <span id="page-5-0"></span>**Installing Your ATI Graphics Accelerator Card**

Now that you have prepared your computer, you are ready to install your graphics accelerator card.

#### **To install your graphics accelerator card**

**Power off the computer and monitor**, then **disconnect the display cable** from the back of your computer.

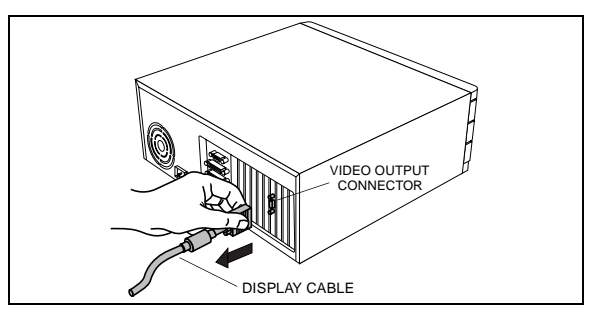

### **2**

**1**

**Remove the computer cover**. If necessary, consult your computer's manual for help in removing the cover.

discharge your body's static electricity by touching the metal surface of the computer chassis.

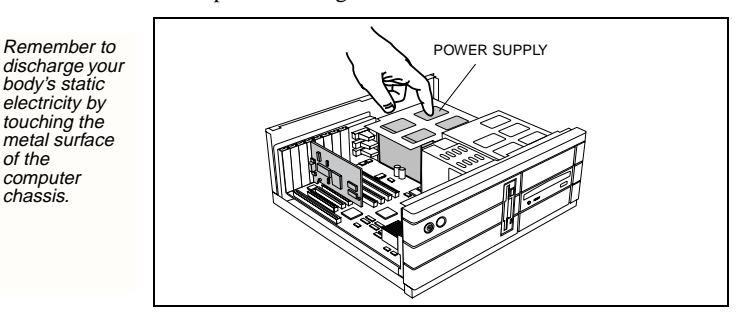

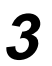

If you intend to run multiple displays with Windows<sup>®</sup> 98 (see [page 6](#page-9-0)). then proceed to step 4. **Otherwise, remove any existing graphics card** from your computer.

If the old graphics card sticks, rock it gently from end to end. Remember to

save the screw.

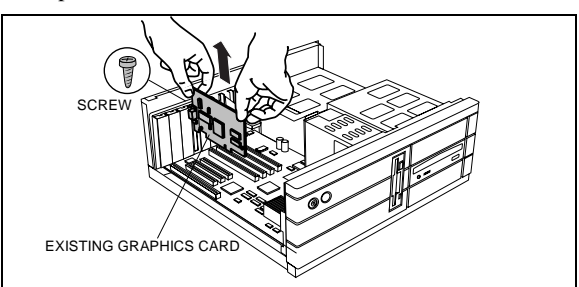

*Or,* if your computer has any **on-board graphics capability**, you may need to **disable** it on the motherboard. For more information, see your computer documentation.

Getting Started... 2

If necessary, remove the metal cover from the empty expansion slot that you select (PCI card use a PCI slot; AGP cards use an AGP slot); then **align your new card with the expansion slot, and press it in firmly until the card is fully seated**.

Grasp the new card by the top edge and carefully seat it into the appropriate expansion slot (PCI or AGP). Ensure that the metal contacts are **completely** pushed into the slot.

**5**

**6**

**4**

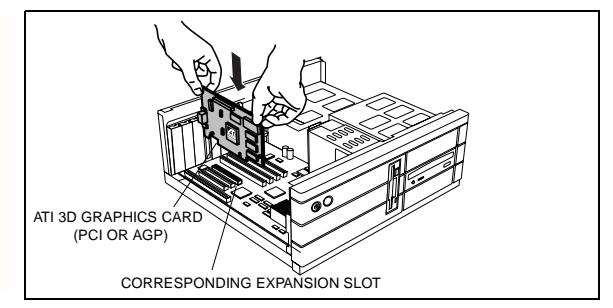

**Replace the screw to fasten the card in place**, and replace the computer cover.

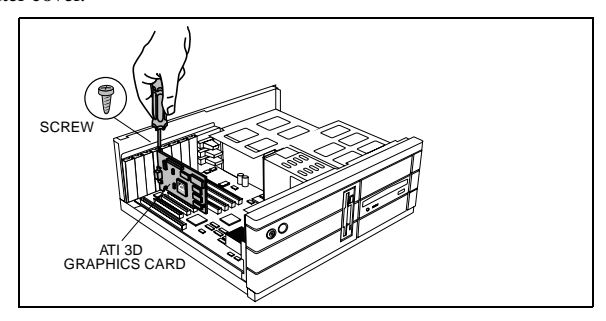

**Plug the display cable into your card**; then turn on the computer and display device. For cards with a Digital Flat Panel (DFP) connector, connect your monitor or flat panel display (or both) to the appropriate connector, as shown. Next, **reboot your system**.

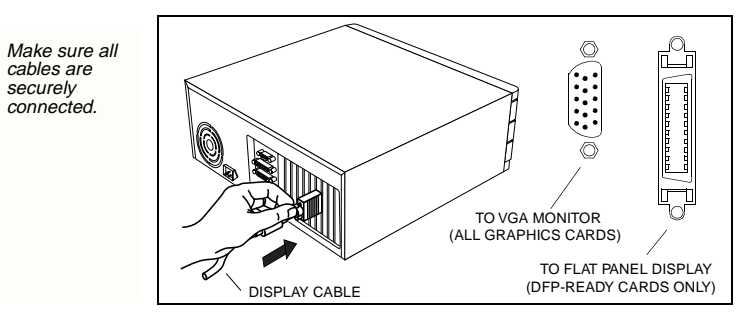

You are now ready to proceed with the installation of ATI's enhanced drivers. For detailed instructions, select your operating system from the list below:

- Windows® 95/98, see **[Windows® "New Hardware Found"](#page-7-0)** on [page 4.](#page-7-0)
- Windows<sup> $\textcircled{B}$ </sup> NT, see [page 6.](#page-9-1)

#### <span id="page-7-0"></span>**Windows® "New Hardware Found"**

If you are running Windows<sup>®</sup> 95 or Windows<sup>®</sup> 98, new hardware may be detected after you restart your computer. Follow the step-by-step instructions below to allow Windows® to correctly identify your new hardware.

#### **To identify new hardware in Windows® 95**

**1** Windows® 95 briefly displays the "New Hardware Found" dialog before launching the "Update Device Driver Wizard".

*If the wizard does not appear, proceed directly to* **[Installing Enhanced Drivers](#page-8-0)  [for Windows® 95 and Windows® 98](#page-8-0)** *on [page 5.](#page-8-0)*

- **2** Click **Next**.
- **3** Click **Finish**.
- **4** Insert your Windows® 95 CD-ROM into your CD-ROM drive.
- **5** Click **OK**.
- **6** Type the following:

#### **D:\WIN95**

(If **D** is not your CD-ROM drive, substitute **D** with the correct drive letter.)

- **7** Click **OK**.
- **8** Click **Yes** to restart your computer.

You are now ready to install your ATI enhanced drivers. Proceed to **[Installing](#page-8-0)  [Enhanced Drivers for Windows® 95 and Windows® 98](#page-8-0)** on [page 5,](#page-8-0) and follow the step-by-step instructions to complete the installation.

#### **To identify new hardware in Windows® 98**

After restarting your system, Windows<sup>®</sup> 98 will briefly display the "New Hardware Found" dialog. Depending on your new hardware, you will either be prompted to insert your Windows® 98 CD-ROM or Windows® 98 will launch the "Add New Hardware Wizard".

If Windows® 98 automatically begins installing drivers for your new hardware, click **Yes** to restart your computer when prompted; then proceed to **[Installing](#page-8-0)  [Enhanced Drivers for Windows® 95 and Windows® 98](#page-8-0)** on [page 5.](#page-8-0)

#### **To identify new hardware using Windows® 98 CD-ROM**

- **1** Insert your Windows® 98 CD-ROM.
- **2** Click **OK**.
- **3** Type the following:

#### **D:\WIN98**

(If **D** is not your CD-ROM drive, substitute **D** with the correct drive letter.)

- **4** Click **OK**.
- **5** Click **Yes** to restart your computer.

Getting Started... 4

You are now ready to install your ATI enhanced drivers. Proceed to **[Installing](#page-8-0)  [Enhanced Drivers for Windows® 95 and Windows® 98](#page-8-0)** on [page 5,](#page-8-0) and follow the step-by-step instructions to complete the installation.

#### **To identify new hardware using "Add New Hardware Wizard"**

- **1** Windows® 98 launches the "Add New Hardware Wizard" which prompts you to search for the Standard PCI Graphics Adapter (VGA).
- **2** Click **Next** to continue.
- **3** Select **Search for the best driver for your device**.
- **4** Click **Next** to continue.
- **5** Click **Next** to start the driver search.
- **6** Click **Next** to install the Standard PCI Graphics Adapter (VGA).
- **7** Click **Finish**.
- **8** Click **Yes** to restart your computer.

You are now ready to install your ATI enhanced drivers. Proceed to **[Installing](#page-8-0)  [Enhanced Drivers for Windows® 95 and Windows® 98](#page-8-0)** on [page 5,](#page-8-0) and follow the step-by-step instructions to complete the installation.

#### <span id="page-8-0"></span>**Installing Enhanced Drivers for Windows® 95 and Windows® 98**

With Windows<sup>®</sup> 95 or Windows<sup>®</sup> 98 running on your computer, you need to install the enhanced ATI drivers to take advantage of your card's higher performance, resolutions, and special features.

To ensure that you install the latest drivers, install the ATI enhanced drivers located on the CD-ROM shipped with your graphics accelerator card.

#### **To install the ATI enhanced drivers for Windows® 95 or Windows® 98**

- **1** Insert the ATI INSTALLATION CD-ROM into your CD-ROM drive. *If Windows® runs the CD-ROM automatically, proceed to step 6.*
- **2** Click **Start**.
- **3** Select **Run**.
- **4** Type the following:

#### **D:\ATISETUP**

(If **D** is not your CD-ROM drive, substitute **D** with the correct drive letter.)

- **5** Click **OK**.
- **6** Click on **ATI Easy Install** to begin the Installation Wizard.
- **7** Click **Next**.
- **8** Click **Yes**.

Getting Started... 5

**9** Follow the Wizard's on-screen instructions to complete the installation.

*The Express installation option is recommended. If your ATI product includes a multimedia component, the software for that component will automatically be installed, along with the ATI enhanced drivers, by selecting this option.*

#### <span id="page-9-1"></span>**Installing Enhanced Drivers for Windows® NT**

Make sure that your operating system has been updated to Service Pack 3 (SP3) or later before attempting to install your ATI graphics accelerator card. After installing your card, Windows<sup>®</sup> NT will default to standard VGA mode (640 x 480, 16 colors).

#### **To install the ATI enhanced drivers for Windows® NT 4.0**

- **1** Insert the ATI INSTALLATION CD-ROM into your CD-ROM drive. *If Windows® NT runs the CD-ROM automatically, proceed to step 6.*
- **2** Click **Start**.
- **3** Select **Run**.
- **4** Type the following:

**D:\ATISETUP** (If **D** is not your CD-ROM drive, substitute **D** with the correct drive letter.)

- **5** Click **OK**.
- **6** Click on **ATI Easy Install** to begin the Installation Wizard.
- **7** Follow the Wizard's on-screen instructions to complete the installation.

#### <span id="page-9-0"></span>**Multiple Display Support in Windows® 98**

IMPORTANT: Please read the **Readme** file on the ATI Installation CD-ROM for the latest information regarding Multiple Display Support in Windows® 98.

Windows® 98 provides support for using more than one display device at a time – you simply install a separate PCI or AGP graphics card for each additional display you intend to use. With multiple displays, you can expand your desktop, run different programs on separate displays, even play some newer games with multiple views. And each display can have a different resolution and color depth!

Note that, under Windows<sup> $\otimes$ </sup> 98, one graphics card is automatically designated by the system as the **primary** graphics card. Each additional graphics card is designated by the system as a **secondary** graphics card. Certain 3D and multimedia features are only available on the **primary** graphics card. The primary graphics card is the one that displays the POST information during startup. If you are installing more than one graphics card, you need to consider the following:

- If you install both a PCI and an AGP graphics card in the same system, the AGP graphics card will become the secondary graphics card, in most systems. Some manufacturers offer an upgraded BIOS that allows an AGP card to be designated as the primary graphics card. Contact your system vendor for details.
- If you install two or more PCI graphics cards in the same system, the primary graphics card is typically the one installed in the PCI slot with the *lowest* number. This is typically the PCI slot *furthest* from the computer's ISA slots. Consult your computer system manual for help in selecting a slot.

#### <span id="page-10-0"></span>**Troubleshooting Tips**

The following troubleshooting tips may help if you experience problems. Contact your dealer for more advanced troubleshooting information.

- Check that the card is seated properly in its expansion slot.
- Ensure the display cable is securely fastened to the card's display connector.
- Make sure that the display and computer are plugged in and receiving power.
- If necessary, disable any built-in graphics capabilities on your motherboard. For more information, see your computer's manual.
- Make sure you selected the appropriate display device and graphics card when you installed your enhanced driver.
- For more troubleshooting tips, right-click the ATI icon in the taskbar and select **Troubleshooting**.
- If you have problems during start-up, start your computer in **Safe Mode**. In Windows<sup>®</sup> 95, press the F8 key when "Starting Windows 95" appears; or, in Windows<sup>®</sup> 98, press and hold the CTRL key until the Windows<sup>®</sup> 98 Startup Menu appears on the screen. Then select the number for Safe Mode, and press **Enter**.

#### <span id="page-11-0"></span>**Using the Online Manual**

Your graphics accelerator comes with an online manual that describes the extensive features of your graphics card. The **Online Manual** provides reference, specification, disclaimer, legal, and compliance information that is not contained in this paper guide.

#### **To open the Online Manual**

- **1** Insert the ATI INSTALLATION CD-ROM into your CD-ROM drive. *If Windows® runs the ATI INSTALLATION CD-ROM automatically, proceed to step 6.*
- **2** Click **Start**.
- **3** Select **Run**.
- **4** Type the following:

**D:\ATISETUP**

(If **D** is not your CD-ROM drive, substitute **D** with the correct drive letter.)

- **5** Click **OK**.
- **6** Click on **Online User Manual**..

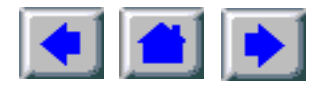

## <span id="page-12-0"></span>XPERT™ 2000 Technical Information

### **System Requirements**

**Pentium® II/III** microprocessor-based, Celeron or compatible system with Accelerated Graphics Port (AGP) slot.

**AGP 1.0** compliant.

**CD-ROM drive** required for software.

**DVD drive** required for DVD playback. (Windows® 95b, Windows® 98)

#### **Specifications**

**Operating System** Windows® 95, Windows® 98, Windows® NT 4.0

**Memory Configuration** 32 MB, non-upgradeable.

**Sync Signals** Separate horizontal and vertical sync at TTL levels.

**Video BIOS** AGP 1.0 compliant (AGP 2X compliant).

**Video Output Connector** CRT monitor, 15-pin D shell (female), IBM standard.

**Display support** DDC1/2b/2b+ monitor support; VESA Display Power Management support.

**Video interrupt** IRQ 11 is requested, although the actual IRQ number is automatically assigned by the Plug & Play system BIOS.

**Power** +5V ±5% @ 0.4 A typical. +3.3V ±5% @ 1.4 A typical. +12V ±5% @ 0.3 A typical.

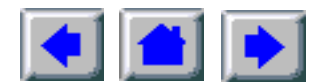

#### **Ambient Temperature**

**Operating** 50° to 122° F (10° to 50° C).

**Storage** 32° to 162° F (0° to 70° C).

**Relative Humidity** 

**Operating** 5% to 90% non-condensing.

**Storage** 0% to 95%.

**MTBF** >300,000 hours.

**EMC Certification** FCC Class B.

#### **Video Mode Table**

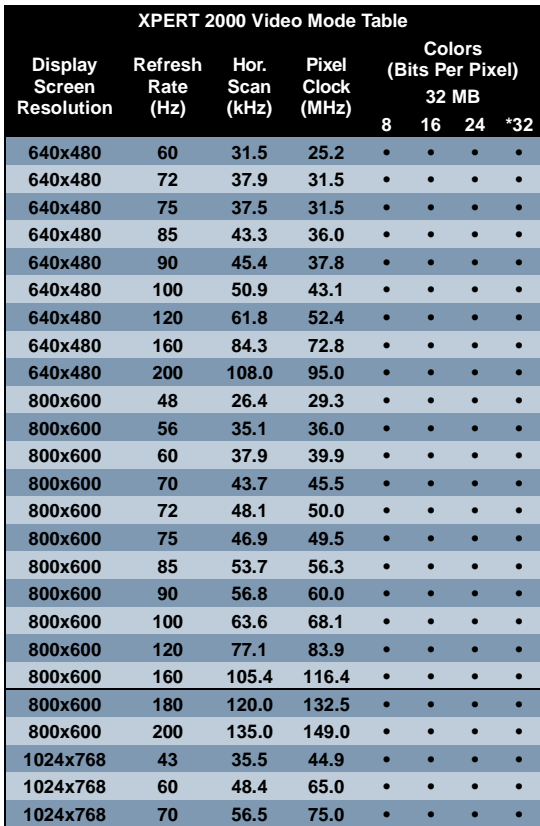

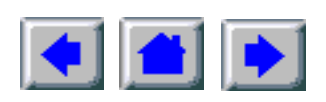

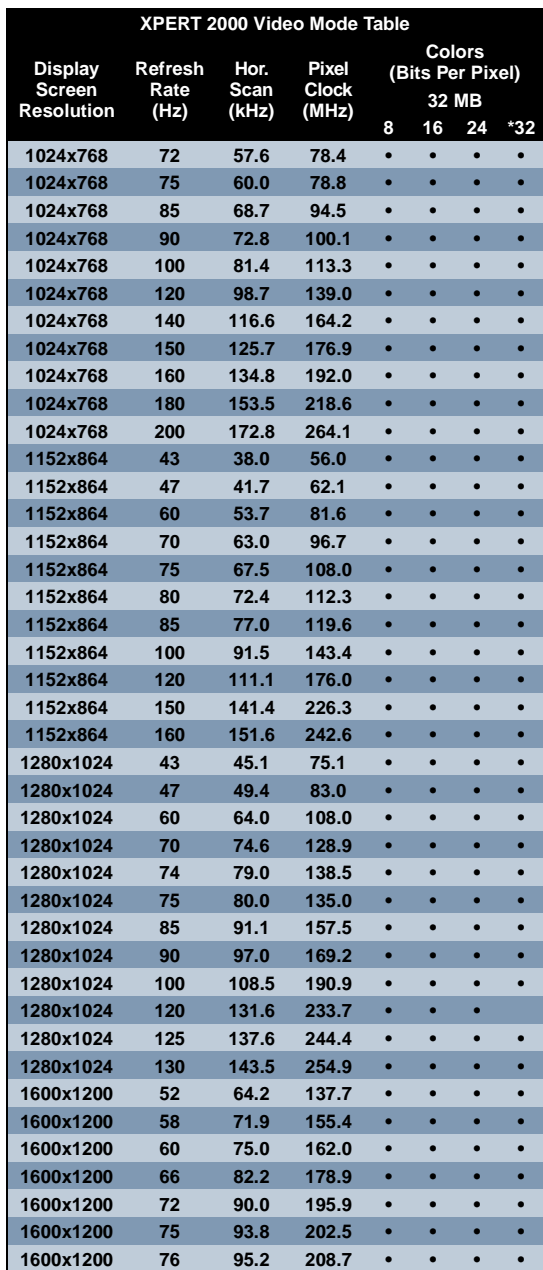

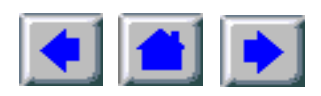

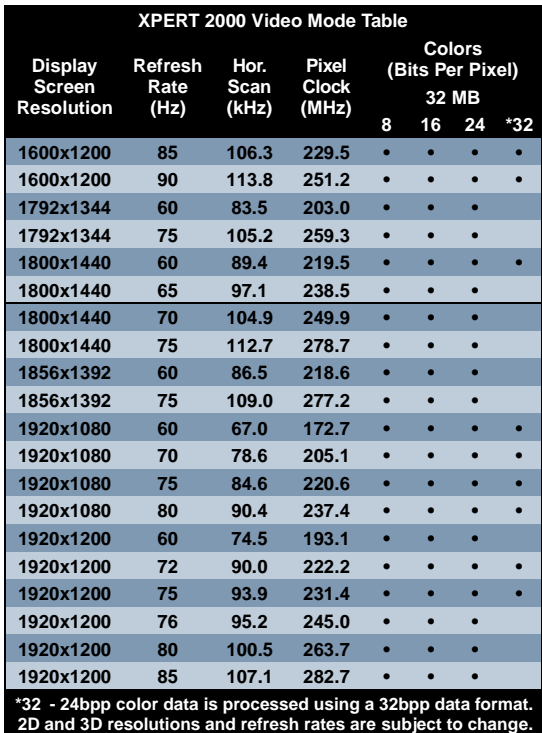

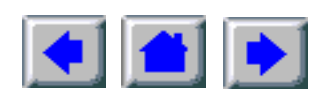

## <span id="page-16-0"></span>Compliance Information

#### **FCC Compliance Information**

This device complies with FCC Rules Part 15. Operation is subject to the following two conditions:

This device may not cause harmful interference, and

This device must accept any interference received, including interference that may cause undesired operation.

This equipment has been tested and found to comply with the limits for a Class B digital device, pursuant to Part 15 of the FCC Rules. These limits are designed to provide reasonable protection against harmful interference in a residential installation. This equipment generates, uses and can radiate radio frequency energy and, if not installed and used in accordance with manufacturer's instructions, may cause harmful interference to radio communications. However, there is no guarantee that interference will not occur in a particular installation. If this equipment does cause harmful interference to radio or television reception, which can be determined by turning the equipment off and on, the user is encouraged to try to correct the interference by one or more of the following measures:

Reorient or relocate the receiving antenna.

Increase the separation between the equipment and receiver. Connect the equipment to an outlet on a circuit different from that to which the receiver is connected.

Consult the dealer or an experienced radio/TV technician for help.

The use of shielded cables for connection of the monitor to the graphics card is required to ensure compliance with FCC regulations.

Changes or modifications to this unit not expressly approved by the party responsible for compliance could void the user's authority to operate this equipment.

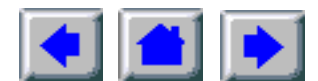

Compliance Information

#### **Industry Canada Compliance Statement**

ICES-003This Class B digital apparatus meets all requirements of the Canadian Interference-Causing Equipment Regulations.

Cet appareil numérique de la Classe B Respecte toutes les exigences du Règlement sur le matérial brouiller du Canada.

### **CE Compliance Information**

EMC Directive 89/336/EEC and Amendment 92/31/EEC, Class B Digital Device

EN 50081-1, Generic Emissions Standard for Residential, Commercial and Light Industrial Products

(EN 55022/CISPR 22, Limits and Methods of Measurement of Radio Interference Characteristics Information Technology Equipment) Warning: This is a Class B product. In a domestic environment this product may cause radio interference in which case the user may be required to take adequate measures.

EN 50082-1, Generic Immunity Standard for Residential, Commercial and Light Industrial Products

(IEC 801-2, IEC 801-3, IEC 801-4)

Directive EMC 89/336/CEE et amendement 92/31/CEE, dispositif numérique de Classe B

EN 50081-1, Norme sur les émissions génériques pour les produits domestiques, commerciaux et industriels légers

(EN 55022/CISPR 22, Limites et méthodes de mesure des caractéristiques d'interférences radiophoniques, Matériel des technologies de l'information) Mise en garde: ceci est un produit de Classe B. Il risque produire des interférences radiophoniques dans un environnement domestique auquel cas l'utilisateur peut se voir demandé de prendre des mesures adéquates.

EN 50082-1, Norme sur l'immunité générique pour produits domestiques, commerciaux et industriels légers.

(CEI 801-2, CEI 801-3, CEI 801-4)

EMC Richtlinie 89/336/EEC und Änderung 92/31/EEC, Digitales Gerät der Klasse B

EN 50081-1, Allgemeiner Emissions-Standard für Haushalt- und kommerzielle Produkte sowie Erzeugnisse der Leichtindustrie

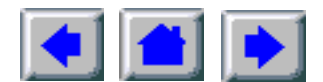

Compliance Information

(EN 55022/CISPR 22, Beschränkungen und Verfahren der Messung von informationstechnischen Ausrüstungen mit Funkstörmerkmalen)

Warnung: Dies ist ein Erzeugnis der Klasse B. Dieses Erzeugnis kann Funkstörungen im Wohnbereich verursachen; in diesem Fall können entsprechende Maßnahmen seitens des Benutzers erforderlich sein.

EN 50082-1. Allgemeiner Unempfindlichkeits-Standard für Haushaltund kommerzielle Produkte sowie Erzeugnisse der Leichtindustrie

(IEC 801-2, IEC 801-3, IEC 801-4)

#### **Product Notices**

#### **Macrovision Corporation**

This device is protected by U.S. Patent numbers 4,631,603; 4,577,216; and 4,819,098 and other intellectual property rights. The use of Macrovision's Copy Protection technology in the device must be authorized by Macrovision and is intended for home and other limited pay-per-view uses only, unless otherwise authorized in writing by Macrovision. Reverse engineering or disassembly is prohibited.

### **Dolby® Laboratories, Inc.**

Manufactured under License from Dolby Laboratories. Confidential Unpublished Works. (c) 1992-1997 Dolby Laboratories, Inc. All rights reserved.

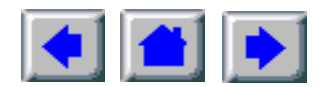

Compliance Information